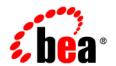

# **BEA**WebLogic Portal®

Rebrading the Administration Portal

#### Copyright

Copyright © 2003 BEA Systems, Inc. All Rights Reserved.

#### **Restricted Rights Legend**

This software and documentation is subject to and made available only pursuant to the terms of the BEA Systems License Agreement and may be used or copied only in accordance with the terms of that agreement. It is against the law to copy the software except as specifically allowed in the agreement. This document may not, in whole or in part, be copied, photocopied, reproduced, translated, or reduced to any electronic medium or machine readable form without prior consent, in writing, from BEA Systems, Inc.

Use, duplication or disclosure by the U.S. Government is subject to restrictions set forth in the BEA Systems License Agreement and in subparagraph (c)(1) of the Commercial Computer Software-Restricted Rights Clause at FAR 52.227-19; subparagraph (c)(1)(ii) of the Rights in Technical Data and Computer Software clause at DFARS 252.227-7013, subparagraph (d) of the Commercial Computer Software-Licensing clause at NASA FAR supplement 16-52.227-86; or their equivalent.

Information in this document is subject to change without notice and does not represent a commitment on the part of BEA Systems. THE SOFTWARE AND DOCUMENTATION ARE PROVIDED "AS IS" WITHOUT WARRANTY OF ANY KIND INCLUDING WITHOUT LIMITATION, ANY WARRANTY OF MERCHANTABILITY OR FITNESS FOR A PARTICULAR PURPOSE. FURTHER, BEA Systems DOES NOT WARRANT, GUARANTEE, OR MAKE ANY REPRESENTATIONS REGARDING THE USE, OR THE RESULTS OF THE USE, OF THE SOFTWARE OR WRITTEN MATERIAL IN TERMS OF CORRECTNESS, ACCURACY, RELIABILITY, OR OTHERWISE.

#### **Trademarks or Service Marks**

BEA, Jolt, Tuxedo, and WebLogic are registered trademarks of BEA Systems, Inc. BEA Builder, BEA Campaign Manager for WebLogic, BEA eLink, BEA Liquid Data for WebLogic, BEA Manager, BEA WebLogic Commerce Server, BEA WebLogic Enterprise, BEA WebLogic Enterprise, BEA WebLogic Enterprise, BEA WebLogic Enterprise, BEA WebLogic Personalization Server, BEA WebLogic Platform, BEA WebLogic Portal, BEA WebLogic Server, BEA WebLogic Workshop and How Business Becomes E-Business are trademarks of BEA Systems, Inc.

All other trademarks are the property of their respective companies.

## **Contents**

| tep 1: Locate the Portal Branding Files    | 1 |
|--------------------------------------------|---|
| tep 2: Modify the Files.                   | 2 |
| tep 3: Preview Changes                     | 2 |
| tep 4: Install the Updated Files           | 3 |
| Before Installing Updated Files            | 3 |
| Installing the Updated CSS and Image Files | 4 |
| Installing the Updated Properties File     | 4 |

## Rebranding the Administration Portal

You can update the appearance of the WebLogic Administration Portal (included with WebLogic Portal) by changing images (.gif and .jpg files) and cascading style sheets (the .css file). You can also update the text displayed on the login screen by updating the login.properties file. This feature allows you to make your implementation of the Administration Portal reflect your company identity or your specific personalization needs.

This document describes how to make these changes and then deploy the updated files. It is organized into these four steps:

- Step 1: Locate the Portal Branding Files
- Step 2: Modify the Files
- Step 3: Preview Changes
- Step 4: Install the Updated Files

#### **Step 1: Locate the Portal Branding Files**

Editable versions of the necessary files are provided in the same directory as this Read Me file, which is:

```
<bea home>\weblogic81\portal\lib\adminPortalBranding
```

Below you will find directions for installing your versions of these files in an adminPortal.war file (a web application archive of the WebLogic Administration Portal).

#### Step 2: Modify the Files

Once you've located the files, you can change them as necessary to fit your needs, so long as you stay within the following guidelines when modifying them. If you do not follow these guidelines, you risk breaking the functionality in the WebLogic Administration Portal.

- **CSS File** (main.css only): You should only change color values (for example, #FFFFFFF, #9FB8D4, and so on) and font-family values.
- Image files (\*.gif, \*.jpg): Generally, changing image files means that you will overwrite the default files with your own version. You shouldn't change the height and width of any image files, as size changes can have a serious affect on the appearance of the Adminstration Portal. The exception to this guideline are images whose name begins with button\_. You can change these to fit the button label text, although you should ensure that these images remain as small as practical.
- **Properties file** (login.properties): Do not delete any keys from this file. A key is any text at the beginning of a line that is followed by an equals sign (=). If you want to remove certain text, remove only the portion after the equals sign.

**Warning:** Do not rename any of the files; renamed files will be ignored during browser rendering, resulting in missing information.

#### Step 3: Preview Changes

You can easily preview the changes to many images and CSS styles without updating or redeploying the adminPortal.war file by viewing the previewChanges.htm file. This file is located at:

<bea home>\weblogic81\portal\lib\adminPortalBranding

and uses the local images and CSS file. It will show any changes you made that affect those files. Simply open previewChanges.htm in a browser to preview many of your changes, depending upon which CSS styles you are using.

Not all of the CSS styles are used in the default previewChanges.htm. far too many CSS styles are available to list exactly what you might and might not see when you preview the changes. The default page shows just the most common styles.

The floating palatte that appears when you open previewChanges.htm, illustrated in Figure 0-1, displays the CSS class name used on the element *directly under the mouse pointer*. To highlight the element identified under CSS Class Name:, select Highlight current element.

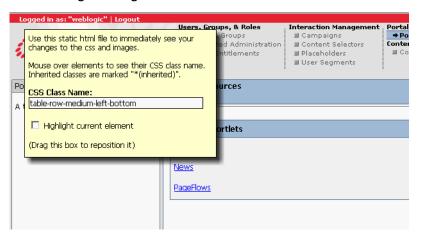

Figure 0-1 Preview Changes Floating Palette

### Step 4: Install the Updated Files

This section describes the steps required to install updated files into adminPortal.war. These procedures are described in:

- Installing the Updated CSS and Image Files
- Installing the Updated Properties File

Please read Before Installing Updated Files before proceeding with the installation.

#### Before Installing Updated Files

Before attempting to install the updated files, review the following prerequisites:

- Ensure that you have access to the jar command, which is required to update the adminPortal.war file. You can test to see if you have access to this command by typing jar at any command prompt. If your Java SDK or JDK was installed correctly, you should see a list of usage instructions for the command when you enter jar. If you need to install a Java SDK please talk to your system administrator or visit: http://java.sun.com/downloads/
- Identify the path to the targeted adminPortal.war file from the directory:

  <br/>
  <br/>
  <br/>
  <br/>
  <br/>
  <br/>
  This path is required during installation.

• Due to file lock and resource caching issues, you might not be able to update a deployed .war file. If that occurs, modify a working copy and replace the original .war file or undeploy the file you intend to update. Either way, you will need to deploy the modified .war file before you can use it.

#### Installing the Updated CSS and Image Files

To install and update the CSS and image files, use this procedure:

1. From a command prompt, navigate to:

```
<bea home>\weblogic81\portal\lib\adminPortalBranding
```

2. Enter the following command (where pathToWarFile is the path to your targeted adminPortal.war file):

```
jar uvf pathToWarFile framework/*
For example, to update:
{bea_home}\user_projects\applications\myApp\adminPortal.war
you would enter the command:
jar uvf ..\..\user_projects\applications\myApp\adminPortal.war
framework/*
```

3. If your server is running, you will need to use the WebLogic Server Console to redeploy the web application for your changes to be picked up.

#### Installing the Updated Properties File

To install the updated properties file, use this procedure:

1. From a command prompt, navigate to:

```
<bea home>\weblogic81\portal\lib\adminPortalBranding
```

2. Enter the following command (where pathToWarFile is the path to your targeted adminPortal.war file):

```
jar uvf pathToWarFile login.properties
For example, to update:
{bea_home}\user_projects\applications\myApp\adminPortal.war
You would enter the command:
```

jar uvf ..\..\..\user\_projects\applications\myApp\adminPortal.war
login.properties

4. Deploy the newly updated web application.

Rebranding the Administration Portal